# IBM SPSS Modeler Entity Analytics

# 高级配置

# 简介

本指南的目标读者为系统管理员,他们配置 IBM SPSS Modeler Entity Analytics (EA) 以部署在下列系统之一中:

- IBM SPSS Collaboration and Deployment Services (C&DS) 第 5 版
- IBM SPSS Modeler Server
- IBM Analytical Decision Management (DM) 第7版

# 概述

本指南介绍如何配置使用 Coordinator of Processes (COP) 聚类配置运行的 IBM SPSS Collaboration and Deployment Services、Decision Management 或Modeler Servers, 以访问 EA 存储库。

EA存储库必须设置在使用 Modeler Server 管理存储库的计算机上。 然后 DM 与 C&DS Jobs 以及评分服务就可以使用在 Modeler 中配置为搜索此存储库的流 EA 节点。

各 EA 存储库由单一的数据库服务器(例如,在 Modeler 15 premium 版中为IBM SolidDB 数据库服务器)以及每台机器运行的一个 EA 服务实例提供服务。

*IBM SPSS Modeler Entity Analytics*高级配置

下图显示运行 C&DS 评分服务的计算机聚类的配置。

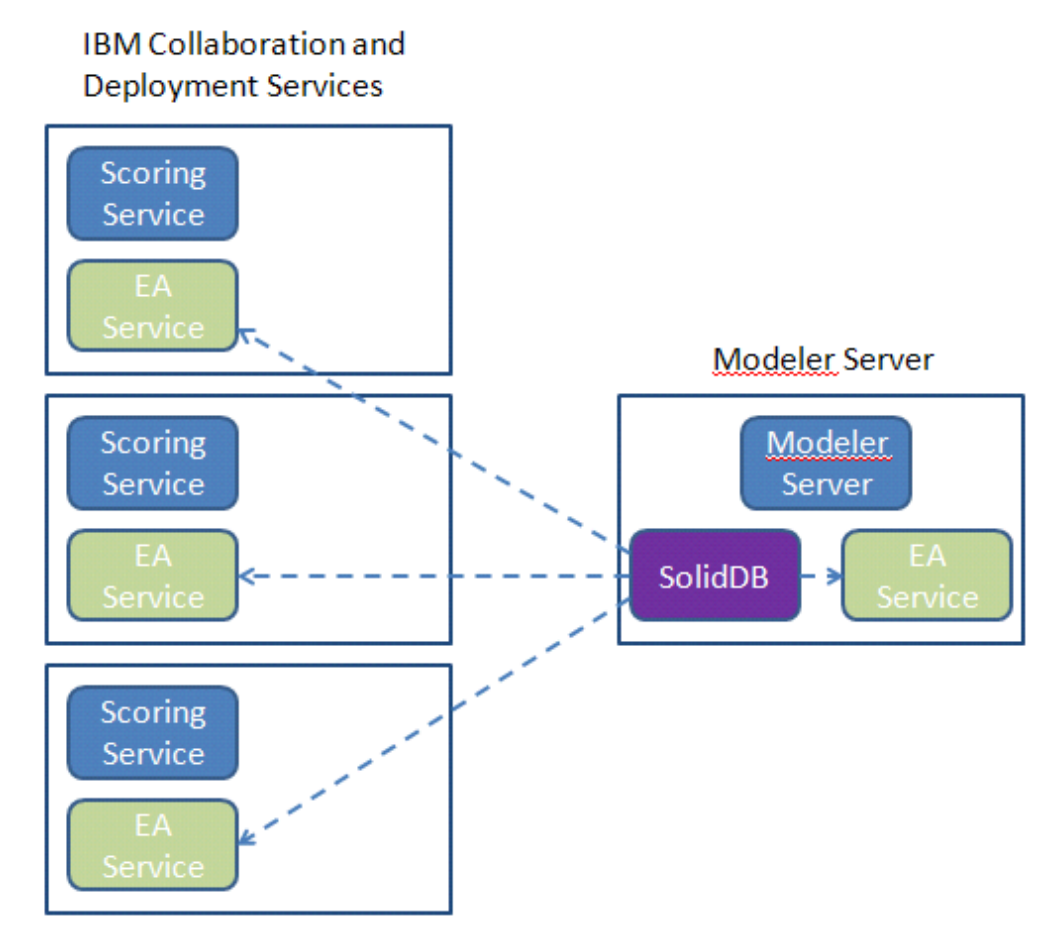

图 1 **– C&DS –** 聚类计算机的配置

#### *IBM SPSS Modeler Entity Analytics* 高级配置

*3*

# 配置

第一步,记下 Modeler Server 和评分服务计算机上的 EA安装文件夹位置;您在进行配置时需要此信息。

以下列表显示了不同平台的默认位置。

## Windows XP, Windows Server 2003:

C:\Documents and Settings\All Users\Application Data\IBM\SPSS\Modeler\15\EA

# Windows Vista, Windows 7, Windows Server 2008:

C:\ProgramData\IBM\SPSS\Modeler\15\EA

# UNIX:

*<modeler* 安装目录*>*/ext/bin/pasw.entityanalytics/EA

# <span id="page-2-0"></span>Modeler Server - 存储库主机配置

作为必备条件, Entity Analytics 必须安装到Modeler Server 计算机, 并在此计算机上创建一个 Entity Analytics 存储库。 此计算机用于创建并测试流,该流将存储到Collaboration and Deployment Services (C&DS),并部署在评分服务中供评分使用。

本节描述如何在Modeler Server 计算机上对每个将与评分服务共享的存储库修改标准配置。 要使 SolidDB 侦听一个外部端口而非本地端口, 就必须进行此更改。

要修改此配置,编辑文件 *<EA* 文件夹*>*/repositories/*<*存储库名称*>*/solid.ini (此处的 *<EA* 文件夹*>* 即为 EA 的安装位置,*<*存储库名称*>* 为您正在配置的存储库名称。

在solid.ini 文件中,更改:

**[Com] Listen=tcpip 1320 Connect=tcpip localhost 1320**

为:

```
[Com]
    Listen=tcpip <fully-qualified-hostname> 1320
    Connect=tcpip localhost 1320
```
例如:

**[Com] Listen=tcpip jupiter.mycompany.com 1320 Connect=tcpip localhost 1320**

*4*

#### *IBM SPSS Modeler Entity Analytics*高级配置

在上面的示例中,SolidDB 侦听的端口为

1320。记下您的端口号,因为您需要用它来配置评分服务计算机。

编辑 solid.ini 之后,重启 SolidDB 数据库服务器以及 Modeler Server 计算机上的 EA 服务。 有关使用 manage\_repository 脚本的说明, 请参阅"管理 [SolidDB](#page-5-0) 与 EA 服务"。

#### <span id="page-3-0"></span>C&DS 配置

在每台 C&DS 或 C&DS

评分服务计算机上,每个要与评分服务共享的存储库都须将其配置作如下修改:

(1) 创建一个文件夹: *<EA* 文件夹*>*/repositories/*<*存储库名称*>*。

(此处的 *<*存储库名称*>* 为Modeler Server 计算机上的存储库名称。)

(2) 编辑文件 *<EA* 文件夹*>*/g2\_config.xml 并为每个存储库添加一个新实例。

```
此文件供 EA 元件使用, 为一个已命名的存储库定位 g2 web 服务。 例如:
```

```
 <?xml version="1.0" encoding="UTF-8" standalone="no" ?>
 <config>
  <g2instances>
     <instance name="AAA" 
            g2port="1975" g2host="localhost" 
            host="jupiter.mycompany.com" port="1320" />
  </g2instances>
 </config>
```
其中的重要信息为:

- **name** 属性(存储库名称)必须与 Modeler Server 计算机上的存储库名称匹配。
- 设置 g2port 属性 (识别 g2 服务使用哪个端口来侦听目前尚未在评分服务计算机上使用的端口)。
- 设置 **g2host** 属性为"localhost"。
- 将 **host** 属性指向运行 Modeler Server / SolidDB 的计算机的主机名称。
- 将 **port** 属性设置为 SolidDB 使用的端口号。
- (3) 复制 *<modeler* 安装目录*>*/ext/bin/pasw.entityanalytics/templates/g2.ini 文件至步骤 (1) 中创建的新文件夹,然后编辑 g2.ini 的新副本:
	- 将两处 {DataFolder} 改为该文件夹的完整路径: *<modeler*  安装目录*>*/ext/bin/pasw.entityanalytics/data。
- 如果是 UNIX,则将 {Port} 更改为下列格式的字符串: *"<host> <port>*",指示 SolidDB 在 Modeler Server 计算机上所侦听的端口号。
- 如果是 Windows,则将 {Port} 更改为如下格式的字符串: *"<port>*",指示 SolidDB 在 Modeler Server 计算机上所侦听的端口号。

# 原始的 *g2.ini* 文件:

```
#
# G2.INI
#
[GNR]
    SUPPORTPATH={DataFolder}
[ER]
    SUPPORTPATH={DataFolder}
[SQL]
    CONNECTION=solid://G2USER:G2PASSWD@tcp {Port}
   LAST TOUCH WAIT=10
```
...

## 编辑后的 *g2.ini* 文件示例(*UNIX*):

AUTO\_UNTOUCH=1

```
#
# G2.INI
#
```
[GNR]

```
SUPPORTPATH=/usr/IBM/SPSS/ModelerServer/15.0/ext/bin/pasw.entityanalytics/data
```
[ER]

SUPPORTPATH=/usr/IBM/SPSS/ModelerServer/15.0/ext/bin/pasw.entityanalytics/data

[SQL]

 CONNECTION=solid://G2USER:G2PASSWD@tcp jupiter.mycompany.com 1320 LAST\_TOUCH\_WAIT=10 AUTO UNTOUCH=1

...

*IBM SPSS Modeler Entity Analytics*高级配置

#### 编辑后的 *g2.ini* 文件示例(*Windows*):

```
#
# G2.INI
#
[GNR]
    SUPPORTPATH=C:\Program 
Files\IBM\SPSS\Modeler\15\ext\bin\pasw.entityanalytics\data
[ER]
   SUPPORTPATH= C:\Program 
Files\IBM\SPSS\Modeler\15\ext\bin\pasw.entityanalytics\data
[SQL]
```

```
 CONNECTION=solid://G2USER:G2PASSWD@tcp 1320
LAST TOUCH WAIT=10
AUTO UNTOUCH=1
```
...

- (4) 仅 *Windows* 适用 设置指向 SolidDB 服务器的 ODBC 连接。
	- ODBC 驱动程序必须为 SolidDB 7.0 (Unicode)。 此驱动程序必须作为 Modeler 适配器安装的一部分来安装。
	- 设置 DSN 为"tcp *<port>*",此处的 *<port>* 为 SolidDB 在 Modeler Server 计算机上所侦听的的端口。
	- 将 NetworkName 设置为"tcp *<hostname> <port>*",此处的 *<hostname>* 为Modeler Server 计算机的主机名称,*<port>* 为 SolidDB 服务器运行的端口。
- (5) 编辑 *<modeler* 安装目录*>*/ext/bin/pasw.entityanalytics/ea.cfg 文件;添加一行:

service management, 0

完成这些配置步骤之后, 您需要使用 manage\_repository 脚本在每台 C&DS 计算机上启动 EA 服务。 有关其他信息, 请参阅"管理 [SolidDB](#page-5-0) 与 EA 服务"。

### <span id="page-5-0"></span>管理 SolidDB 与 EA 服务

在 Modeler Server 计算机上, SolidDB 与 EA 服务进程是从Modeler Server 上单独管理。 在收到请求来执行一个 Modeler 流时,若它们未在运行中, 则会按需启动, 之后无论 Modeler Server 运行与否, 它们都将保持独立运行。它们也可由管理员使用 manage\_repository 脚本来启动、检查或停止。

#### *IBM SPSS Modeler Entity Analytics* 高级配置

manage\_repository 脚本必须用于评分服务计算机上以启动或停止 EA 服务的操作(在评分服务计算机上, SolidDB 实例不在本地运行, 因而无法被启用或停止)。 EA 服务不会自动启动。

要启动 EA 服务(如可行则连同 SolidDB 服务器一起启动):

# **cd** *<modeler* 安装目录 *>*\**ext\bin\pasw.entityanalytics manage\_repository.bat|.sh -start** *<*存储库名称*> <*用户名*> <*密码*>*

示例:

pasw.entityanalytics >./manage\_repository.sh -start AAA myuser mypass *Starting SolidDB server... SolidDB server started Starting EA service...*

要检查 EA 服务与 SolidDB 是否正在运行:

调用 manage\_repository 脚本,并使用 –check 选项:

# **cd** *<modeler* 安装目录*>*\**ext\bin\pasw.entityanalytics manage\_repository.bat|.sh -start** *<*存储库名称*> <*用户名*> <*密码*>*

示例:

pasw.entityanalytics > ./manage\_repository.sh -check AAA myuser mypass *SolidDB server is running on host localhost, port 1320 EA service is running on host localhost, port 1321*

要停止 EA 服务(如可行则连同 SolidDB 服务器一起停止):

调用 manage\_repository 脚本,并使用 –stop 选项:

**cd** *<modeler* 安装目录*>*\**ext\bin\pasw.entityanalytics**

**manage\_repository.bat|.sh –stop** *<*存储库名称 *> <*用户名*> <*密码*>*

示例:

pasw.entityanalytics> ./manage\_repository.sh -stop AAA myuser mypass *Stopping local EA service Shutdown command sent to EA service Stopping local SolidDB server Shutdown command sent to SolidDB server*

配置 COP 聚类

此配置与 C&DS 配置极为相似。

*IBM SPSS Modeler Entity Analytics*高级配置

选择一台 Modeler Server 计算机管理存储库,并按照"[Modeler Server -](#page-2-0) [存储库主机配置](#page-2-0)"中的说明重新配置。

按照[C&DS](#page-3-0) 配置中的说明配置其余的 Modeler Server 计算机。注意:省略步骤 (5) - 重新配置 ea.cfg。

下图显示运行 Modeler Server 的计算机聚类的配置。

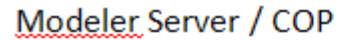

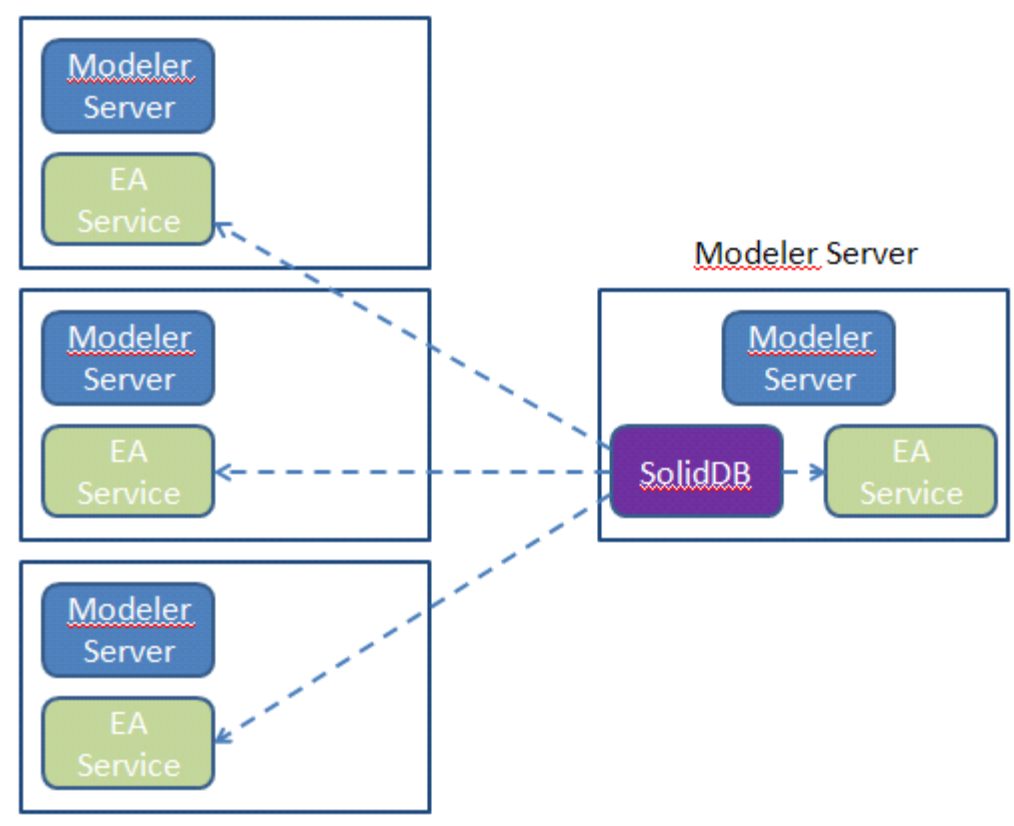

图 2 **– Modeler Server – COP** 聚类计算机的配置